# **Case Note note and the state**

#### **Therap** 000000000000 00000 *Case Note Edit* 000 000, 0000 Case Note 0000 0000 পারবেন।

**herap**<sub>Global</sub>

Person-Centered. Data-Driven.

#### **১. Individual** ট্যাব থেকে **Case Note** অপশনটির **New** লিঙ্কটিতে ক্লিক করুন।

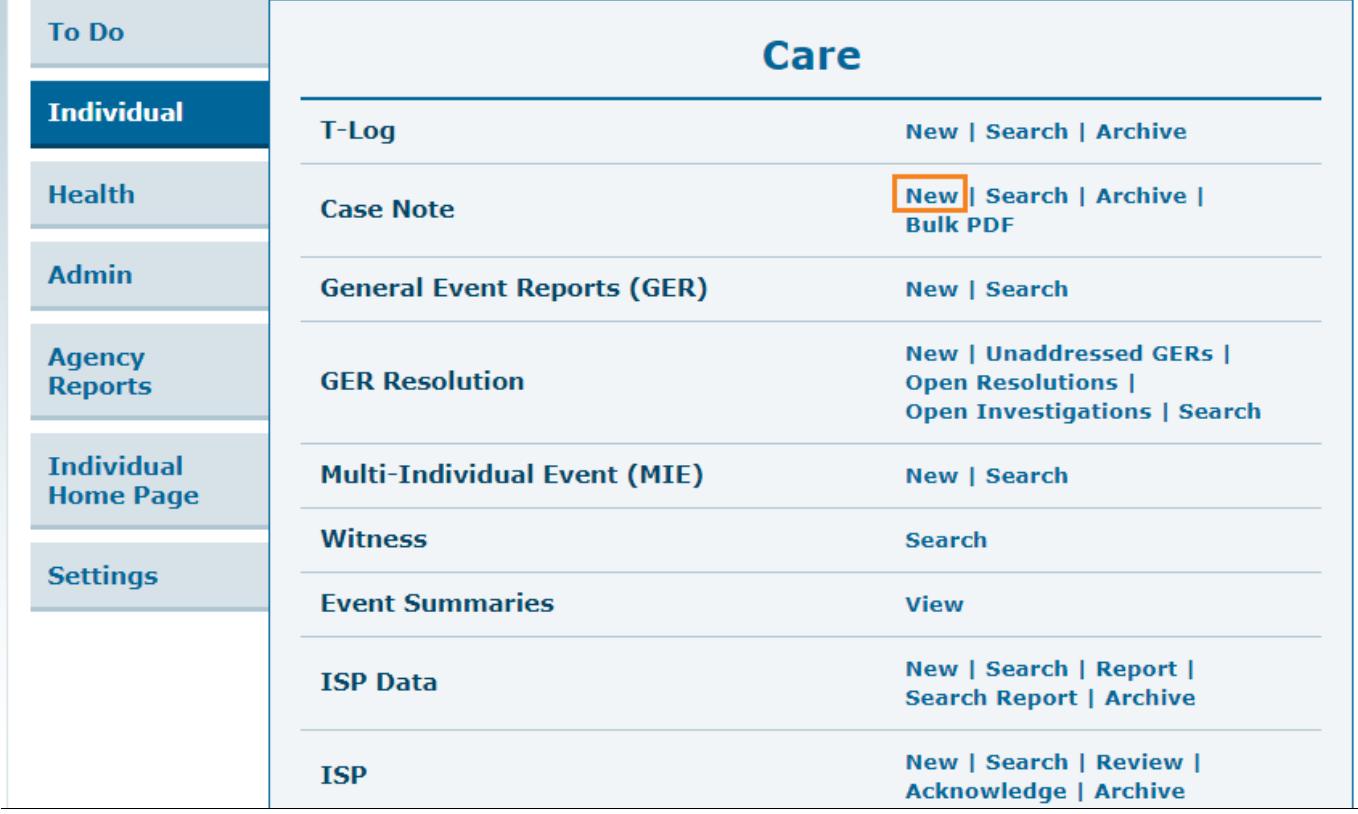

#### **২.** পরবর্তী পেজে, **Individual List** থেকে **Case Note** তৈরির জন্য Individual সিলেক্ট করুন।

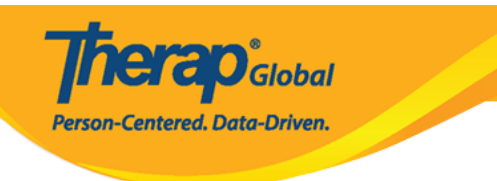

### **Individual List**

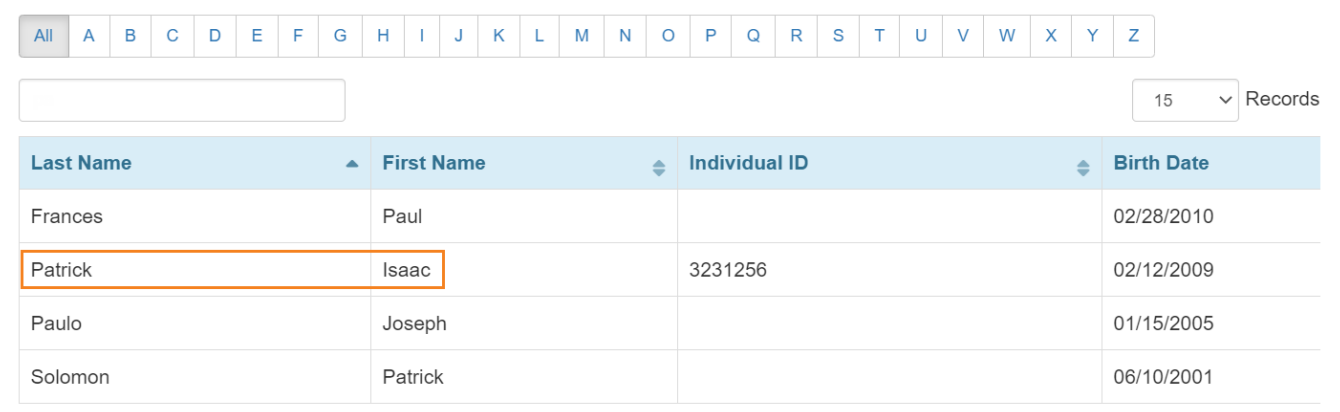

# **৩.'New Case Note'** পেজে **Case Note** তৈরির জন্য **Service Date** ফিল্ড এর পাশে ক্যালেন্ডার আইকন এর মাধ্যমে তারিখ সিলেক্ট করুন।

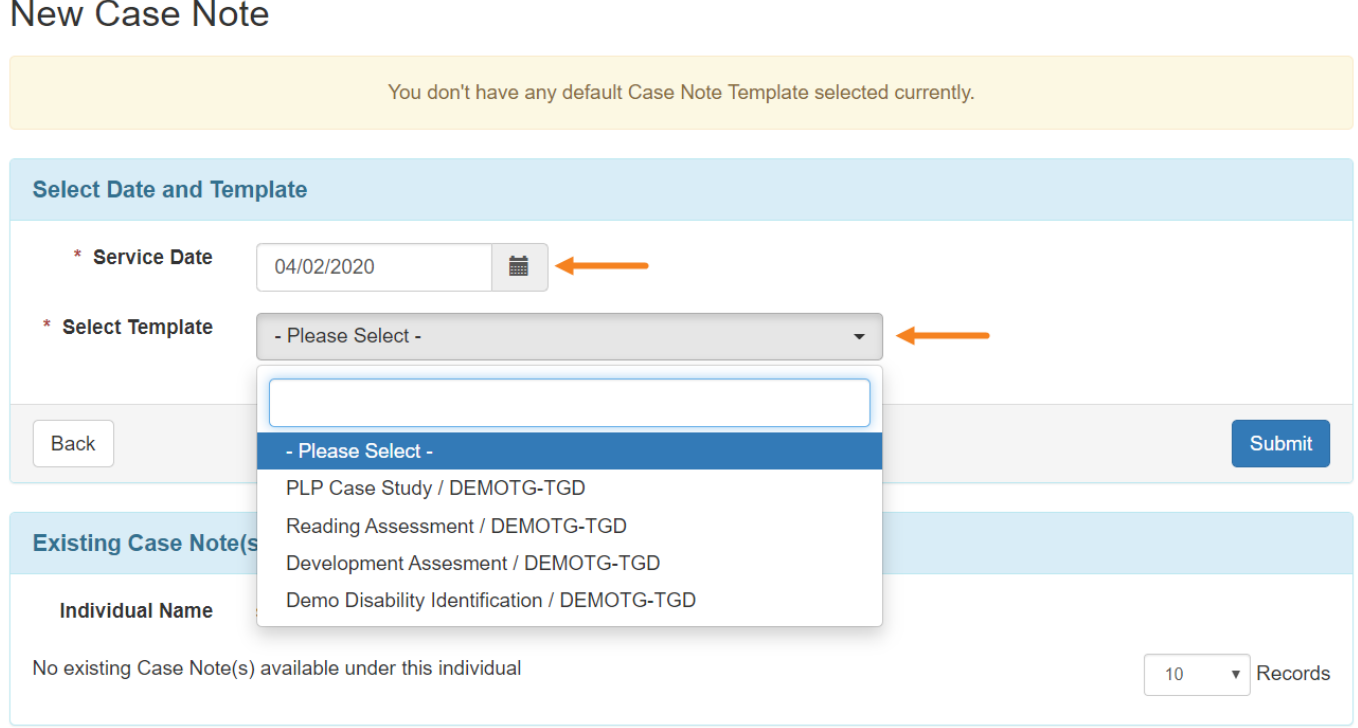

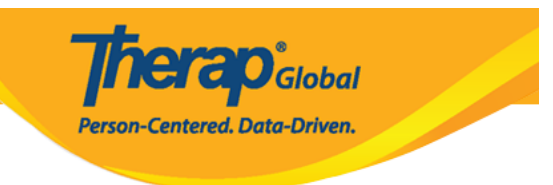

# **৪. Next** বাটনে ক্লিক করুন।

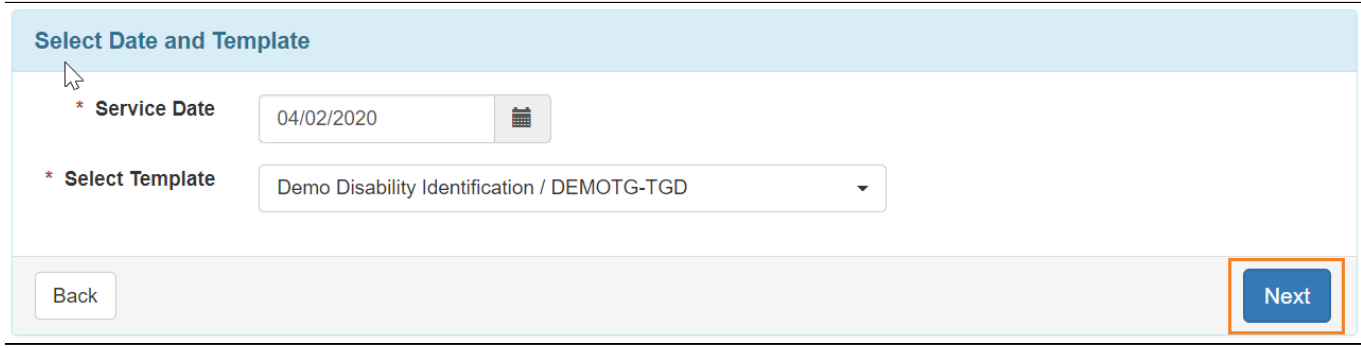

### *নোট: Template Configuration এর মাধ্যমে নির্বাচিত টেমপ্লেট গুলো Select Template ফিল্ডে দেখাবে। বিস্তারিত জানতে চাইলে [এখানে ক্লিক করুন।](https://www.therapglobal.net/user-guide/bangla-user-guides/case-note-%e0%a6%9f%e0%a7%87%e0%a6%ae%e0%a7%8d%e0%a6%aa%e0%a6%b2%e0%a7%87%e0%a6%9f-%e0%a6%95%e0%a6%a8%e0%a6%ab%e0%a6%bf%e0%a6%97%e0%a6%be%e0%a6%b0-%e0%a6%95%e0%a6%b0%e0%a7%81%e0%a6%a8%e0%a5%a4/)*

Individual এর **Case Note** পেজটি ওপেন হবে।

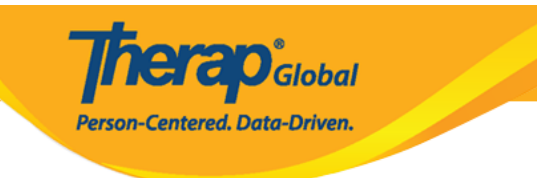

#### Case Note New **O**

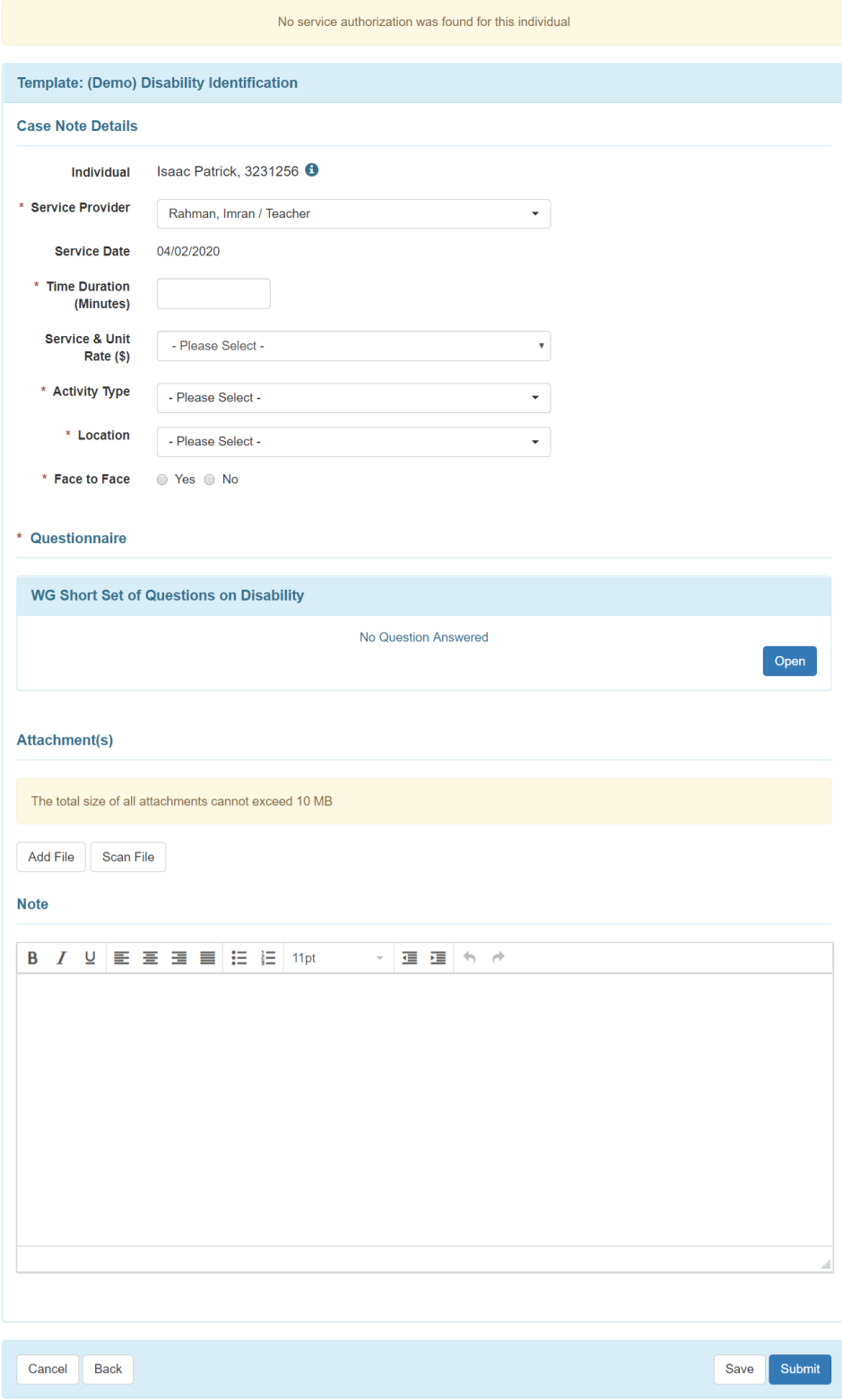

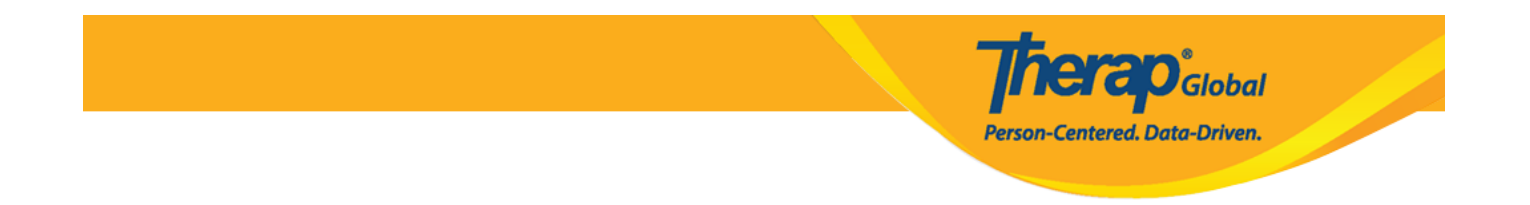

#### **Case Note Details** সেক্শনে, **Time From-To / Time Duration (Minutes), Activity Type,** Location, and Questionnaire, Face to Face **<b>RECALL ACCORDING TO A POST** FOR পপুলেটেড হয়।*(এই সেক্শনের ফিল্ডসমূহ Case Note Template তৈরির সময় নির্বাচিত ফিল্ড এর উপর নির্ভর করে প্রদর্শিত হয়।'Field Properties' নির্বাচন সম্পর্কে বিস্তারিত জানতে [এখানে ক্লিক করুন\)](https://www.therapglobal.net/user-guide/bangla-user-guides/case-note-template-%e0%a6%a4%e0%a7%88%e0%a6%b0%e0%a6%bf-%e0%a6%95%e0%a6%b0%e0%a7%81%e0%a6%a8/)* ।

#### লাল তারকা চিহ্নিত ফিল্ডগুলো অবশ্যই পূরণ করতে হবে।

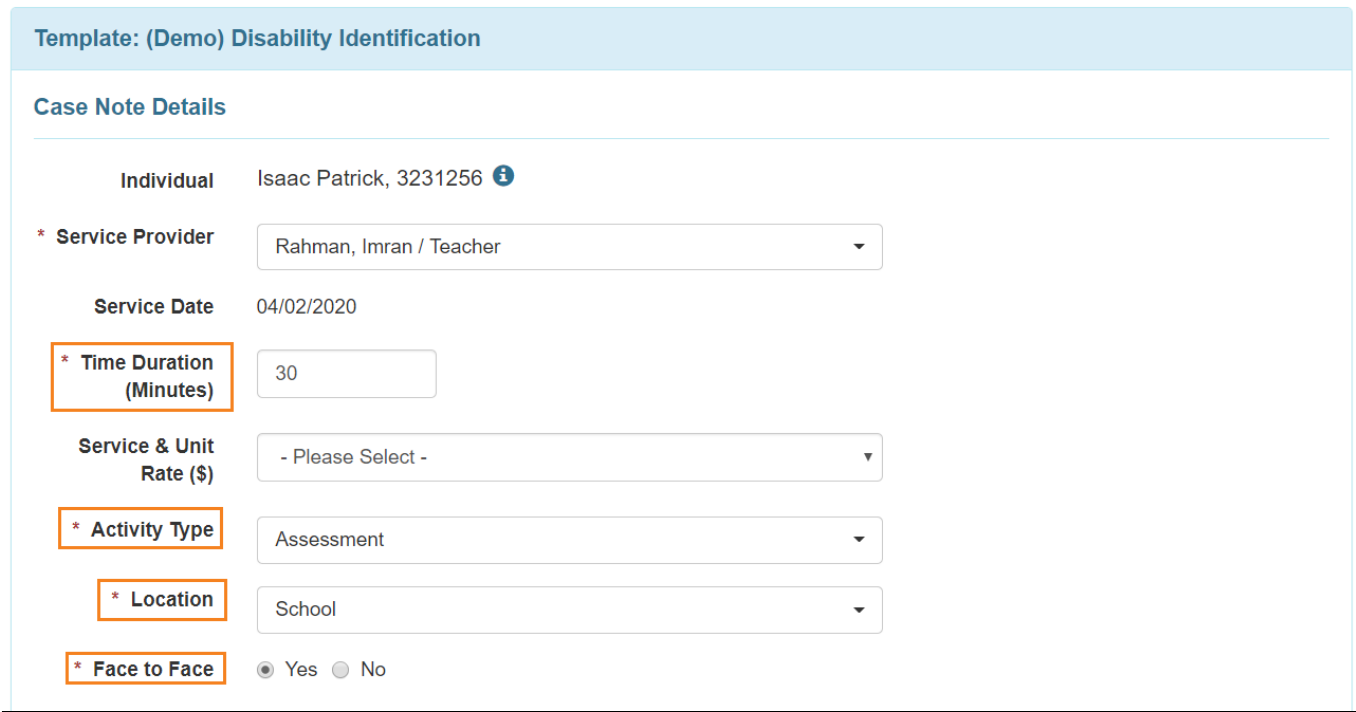

সংযুক্ত Questionnaire টির উত্তর প্রদান করতে **Open** বাটনে ক্লিক করুন। **'Questionnaire'** সেক্শনটি লাল তারকা চিহ্নিত হলে **Case Note** সেভ করার জন্য অবশ্যই questionnaire টি পূরণ  $\Box \Box \Box \Box \Box \Box \Box \Box$ 

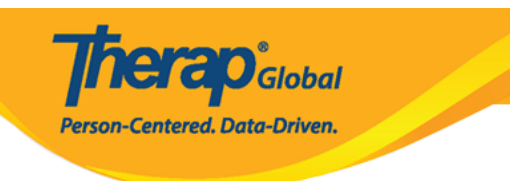

Open

#### \* Questionnaire

**WG Short Set of Questions on Disability** 

No Question Answered

# *Questionnaire মডিউলে প্রশ্নমালার উত্তর প্রদান সম্পর্কে জানতে, [এখানে ক্লিক করুন।](https://www.therapglobal.net/user-guide/bangla-user-guides/case-note-%e0%a6%ae%e0%a6%a1%e0%a6%bf%e0%a6%89%e0%a6%b2-%e0%a6%ac%e0%a7%8d%e0%a6%af%e0%a6%ac%e0%a6%b9%e0%a6%be%e0%a6%b0-%e0%a6%95%e0%a6%b0%e0%a7%87-questionnaire-%e0%a6%ab%e0%a6%bf%e0%a6%b2-%e0%a6%86/)*

### **'Attachment(s)'** সেক্শনে ফাইল সংযুক্ত করতে চাইলে প্রতিটি ফাইল এর সাইজ **3 MB** এবং সর্বমোট কাইল এর সার্ক **10 MB** বার তার কম হতে পারের কমেরীর প্রেরকারীর কমেরীর কমেরীর এবং কারীর সেরারারার বরে যেতে পারিব

#### **Attachment(s)**

The total size of all attachments cannot exceed 10 MB

Add File **Scan File** 

### Case Note এ আরো তথ্য যোগ করতে **Note** ফিল্ডটি ব্যবহার করতে পারবেন।

#### এই ফিল্ড এর লিমিট, ৩০,০০০ ক্যারেক্টার।

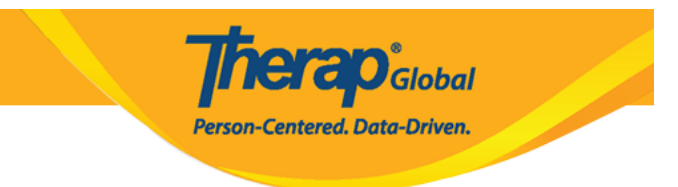

#### **Note**

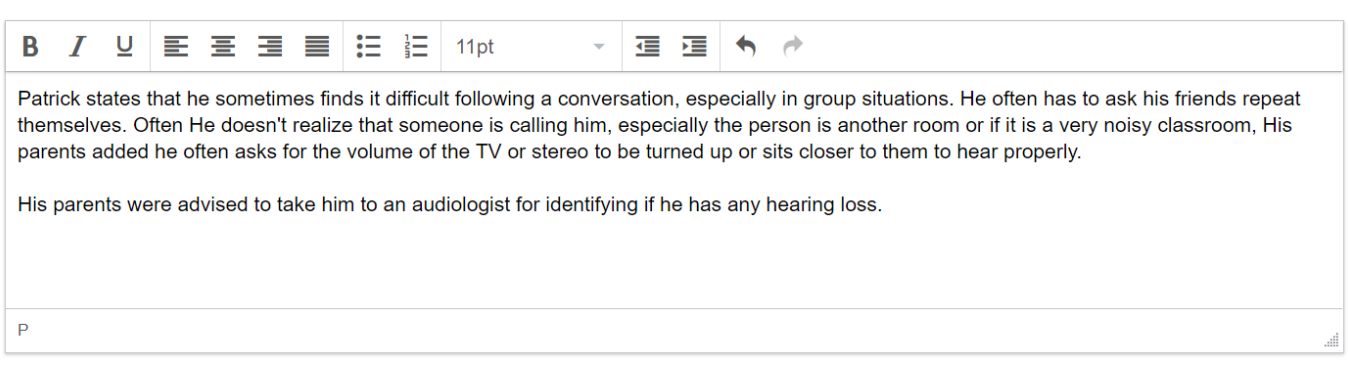

#### **৫.** সকল প্রয়োজনীয় তথ্য প্রদানের পরে পেজের নিচে **Submit** বাটনে ক্লিক করুন। পরবর্তীতে কোনো তথ্য সংযুক্ত করতে চাইলে **Save** বাটনে ক্লিক করুন।

Cancel **Back**  Save Submit

#### **৬.** ব্যবহারকারীরা Case Note সাবমিটের সময় একটি সতর্কীকরণ মেসেজ পাবেন: You attest that you have reviewed the content and verified the information provided is true and accurate. ফরমটি সাবমিট করতে **Yes** বাটনে ক্লিক করুন।

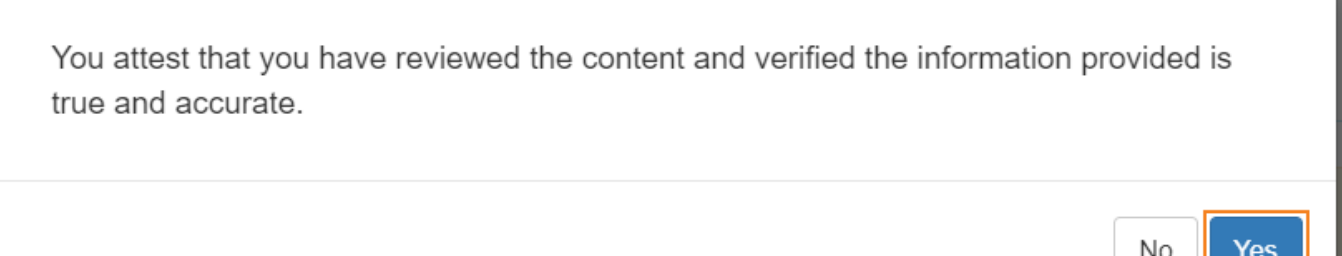

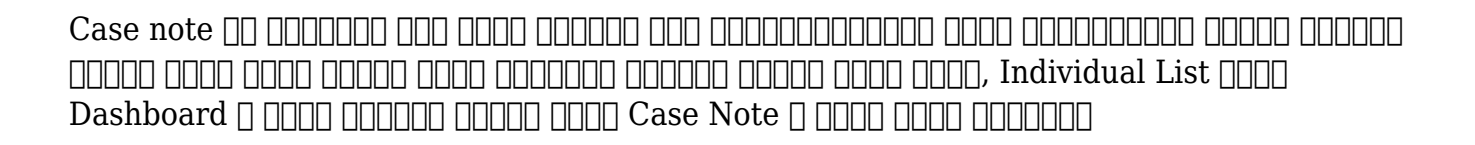

**herap**clobal

Person-Centered. Data-Driven.

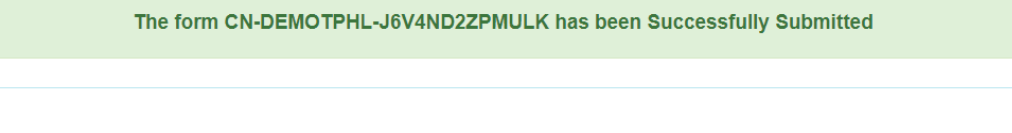

**Actions** 

Back to Form

**Create New** 

**Individual List** 

**Back to Dashboard**